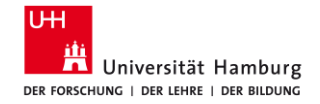

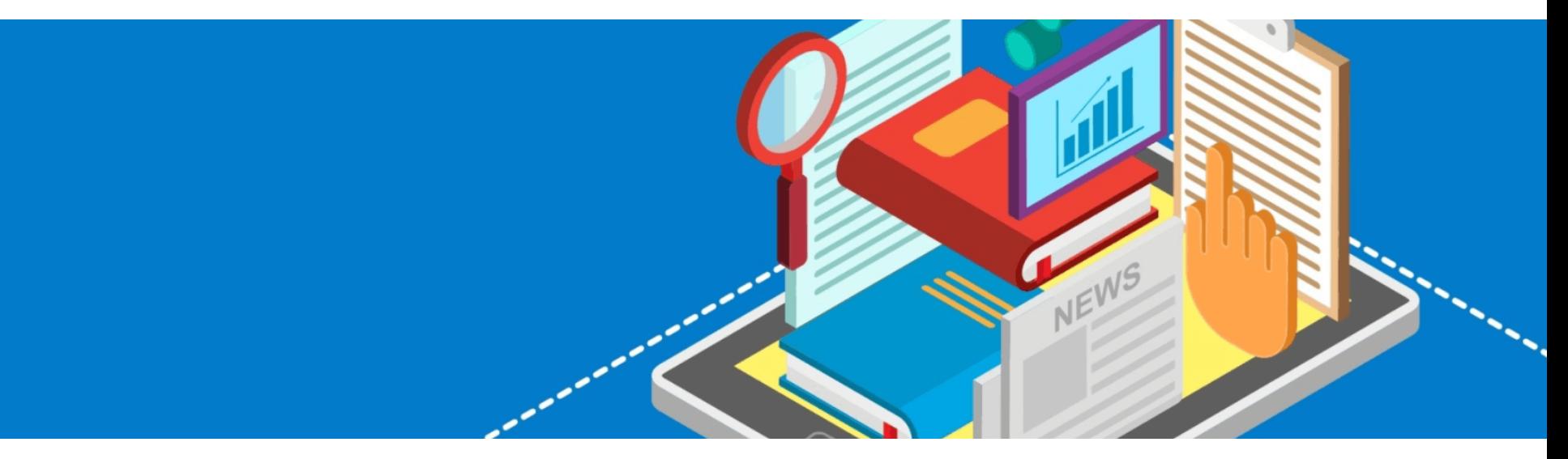

#### Bibliothek der Fakultäten WISO und BWL

# **Literaturverwaltungsprogramm Citavi**

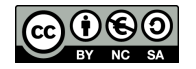

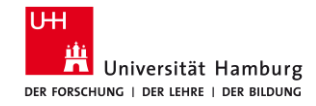

# **Agenda**

#### ▪ **Umfrage Vorwissen**

- **Überblick über Literaturverwaltungsprogramme (LVP)**
- **Praktische Übungen mit Citavi**
	- Referenzen erfassen (5 Übungen)
	- Referenzen organisieren (3 Übungen)
	- Referenzen zitieren (2 Übungen)

#### ▪ **Fragen & Feedback**

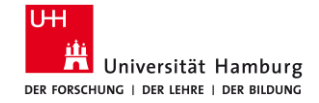

# **Literaturverwaltungsprogramme (LVP) allgemein**

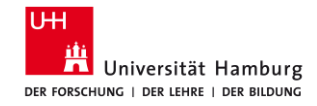

### **Angebot Literaturverwaltungsprogramme**

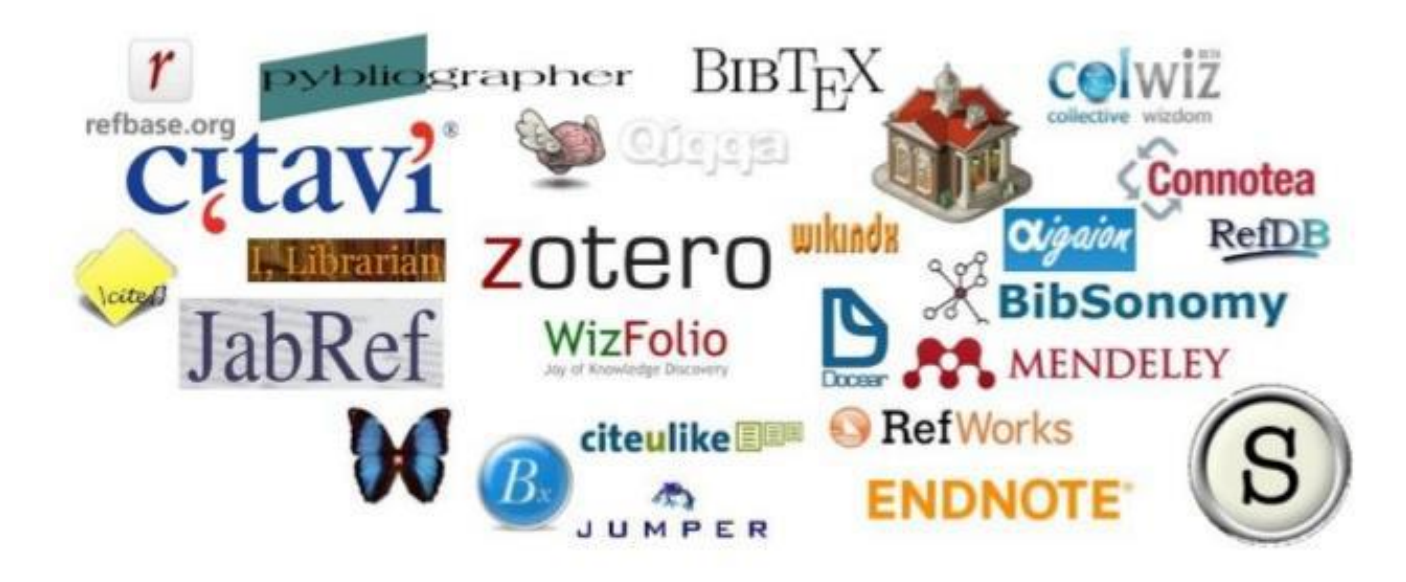

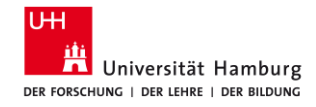

# **Vorteile bei der Nutzung von LVP**

- LVP immer dabei & nichts geht verloren!
- Schnelle Speicherung & schnelles Wiederfinden der Literatur
- Speicherung von digitalen Volltexten
- **Individuelle Sortierung von Titeln**
- 1000'e von genormten Zitierstilen  $\rightarrow$  einheitliche Darstellung
- Automatischer Abgleich von zitierter Literatur mit Literaturliste

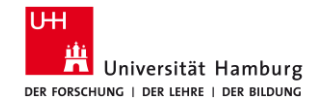

# **Welches Literaturverwaltungsprogramm passt zu mir?**

- **E** Betriebssystem: Windows oder MAC oder anderes
- **Mobilität / Sharing**: lokal/webbasiert/Cloud/Team- oder Einzelarbeit
- **Funktionsumfang**: Literaturverwaltungsprogramm plus?
- **Fachbereich/Wissenschaftsbereich**: niedrigschwelliger Support
- **Lizenz**: Welche Programme sind an meiner Hochschule lizensiert?

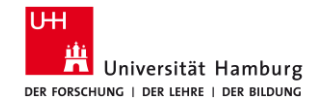

# **Citavi**

- Citavi lokal/Cloud:
	- nur Windows
	- Desktop-basiert
- Teamarbeit möglich
- Schreibprogramm: nur Word
- $\blacksquare$  UHH Lizenz
- $\blacksquare$  Citavi-Web:
	- **Windows, Mac & Linux**
	- Webbasiert
- **E** Teamarbeit möglich
- Schreibprogramm: Word / GoogleDocs
- Momentan keine UHH Lizenz

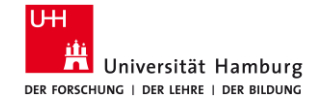

# **Praktische Übungen**

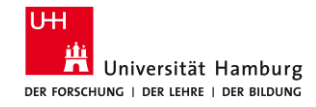

# **Installation von Citavi (Für zu Hause!)**

#### **Software und Lizenz**

Alle [Infos zur Installation f](https://www.rrz.uni-hamburg.de/services/software/rahmenvertraege/citavi.html)inden Sie auf der Website des RRZ der UHH oder in folgendem Tutorial: [YouTube Tutorial](https://youtu.be/Xu-xPwUBWGU) (0-2:00 Min).

#### **Citavi Picker**

Installieren Sie auch den Citavi [Picker](https://addons.mozilla.org/de/firefox/addon/citavi-picker/) im Firefox-Browser.

# **Citavi Plug-in in Word**

Das Citavi Plug-in sollte jetzt automatisch rechts oben in Word angezeigt werden.

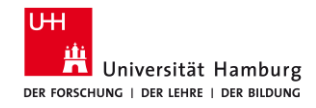

# **Firefox, Word & Citavi auf dem Schulungsraum-PC starten**

- 1) Ordner mit Programmen öffnen
- 2) Firefox und Word in der Liste suchen und öffnen
- 3) Citavi in Liste der Ordner suchen und öffnen

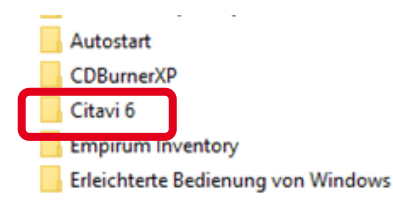

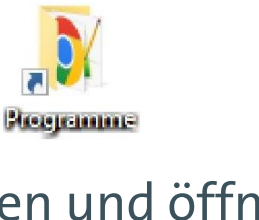

**A** Access Acrobat Reader **Citrix Receiver Cinstellungen Fill Excel Firefox NJ** GIMP 2.10.34 **Google Chrome** Internet Explorer Maple 2021 Microsoft Edge Notepad++ OneNote 2016 **B** Outlook **PowerPoint 91** Publisher S Skype for Business **Word** Z Zotero

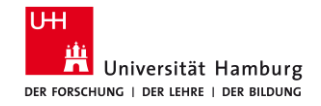

# **Projekt anlegen**

C<sub>I</sub>tav<sub>16</sub>

Wissen organisieren

Zuletzt geöffnete Projekte Vorlage-Schulung WiSe 21 20210916 20210603a 1 Neues Projekt - Citavi Mein neues Projekt Cloud-Projekt 20210714 Cloud-Projekte können Sie auf jedem Computer mit Citavi 6 öffnen und bei Bedarf weltweit freigeben. 20210603b 2 Lokales Projekt 20210602 .<br>Lokale Projekte werden auf Ihrer Festplatte oder einem Netzlaufwerk angelegt. Sie sind für Einzelnutzer oder kleine Teams gedacht. 20210503 320210526b Denial-Frame Mein neues Projekt 20210526a Sie können das Projekt auch zu einem späteren Zeitpunkt freigeben 20210627 OK Abbrechen 20210512 20210421 decolwisolib-lit-wiwi DEMO Food Quality - A Global Challenge 1 Citavi 6.10 - L mielet Affine

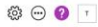

#### Nachrichten

Einladung zur virtuellen NVivo-Konferenz

Betreiben Sie qualitative, evaluierende oder Mixed Methods-Forschung? Dann könnte unsere virtuelle NVivo-Konferenz Trans... (Weiter)

Citavi 28.06.2021 @ Citavi Web ist dal

Citavi Web wurde heute offiziell veröffentlicht. Nutzen Sie Citavi auf jedem Betriebssystem und von überall, wo es eine... [Weiter]

Citavi 09.06.2021 (R)

Das neue Citavi Customer Portal Dürfen wir Ihnen das neue Citavi Customer Portal

vorstellen? Im Portal behalten Sie Ihre Nutzung, Bestellungen und Rechn... [Weiter]

Citavi 08.06.2021 ®

Operation in der Cloud fehlgeschlagen

Beim Öffnen eines Cloud-Projekts erhalten Sie die Fehlermeldung: "Eine Operation in der Cloud ist fehlgeschlagen." Führe... [Weiter]

Citavi 29.05.2021 (8)

Speicherplatz aufgebraucht?

Sie haben eine Mail erhalten, dass Ihr Speicherplatz aufgebraucht sei? Da hat sich Citavi leider verrechnet. Bitte start... Weiterl

Citavi 27.05.2021 8

Blog: Danksagungen in wissenschaftlichen Arbeiten Nachdem mir in einer wissenschaftlichen Publikation persönlich gedankt wurde, habe ich mir die Frage v something undeling C. Different

RSS-Optionen...

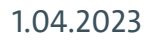

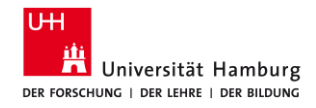

# **Picker im Firefoxbrowser aktivieren**

- 1) Firefox Menü "Einstellungen" rechts oben öffnen
- "Add-ons & Themes" auswählen
- 3) Links im Menü "Erweiterungen" auswählen
- 4) "Citavi Picker" aktivieren, falls inaktiv

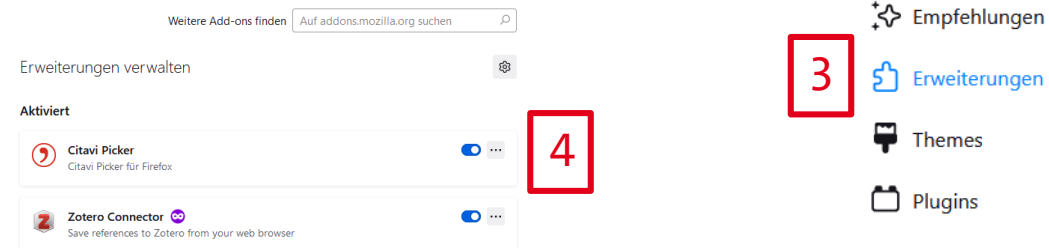

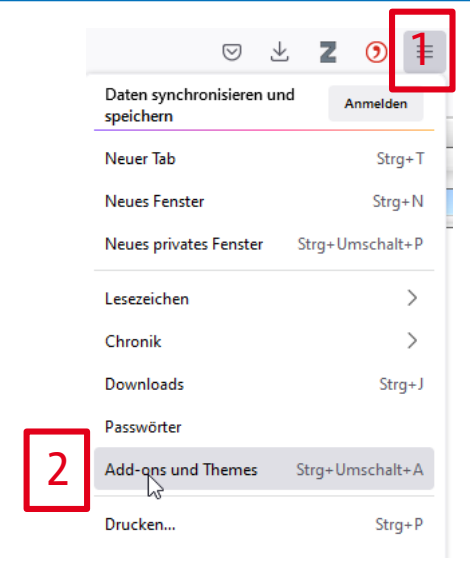

#### 1.04.2023 Literaturverwaltung mit Citavi , Bibliothek WISO/BWL 12

Erweiterungen

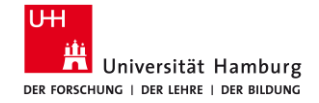

# **Referenzen erfassen**

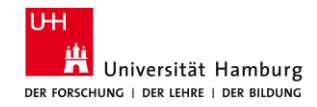

# **Referenzen mit Citavi Picker aufnehmen (Übung 1)**

"Picken" Sie Titel, indem Sie das Citavi-Zeichen (Comprehen der ISBN-Nummer anklicken:

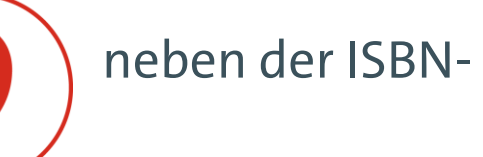

#### **[Katalog](https://katalogplus.sub.uni-hamburg.de/vufind/)***plus*

Girl, Woman, other von Bernadine Evaristo

**[Campus-Katalog](https://kataloge.uni-hamburg.de/LNG=DU/DB=1/)**:

Kein Kapitalismus ist auch keine Lösung von Ulrike Herrmann **[Buchhandel.de](https://www.buchhandel.de/)**:

Swing Time von Zadie Smith

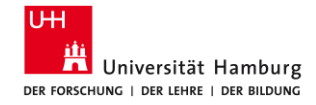

### **Referenzen mit Citavi Picker aufnehmen**

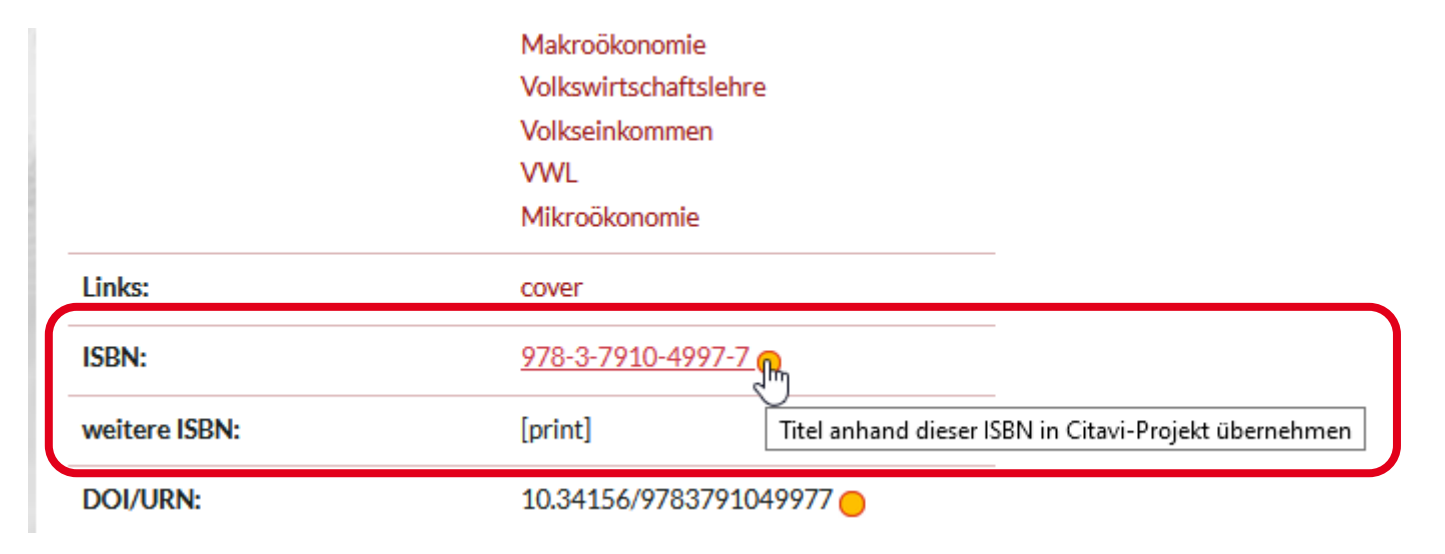

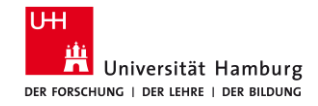

# **Titel mit ISBN oder DOI – Nummer aufnehmen (Übung 2)**

Nehmen Sie Titel mit der "Zauberstabfunktion" in Citavi auf.

ISBN, DOI, andere ID

#### **ISBN**: 9783869352923 | 9783658249908 | 3446264159 **DOI**: 10.3390/ijerph15040816 | 10.1007/978-3-658-09701-1\_5 | 10.1007/978-3-658-10888-5\_2

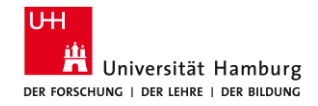

#### **Titel mit ISBN oder DOI – Nummer aufnehmen**

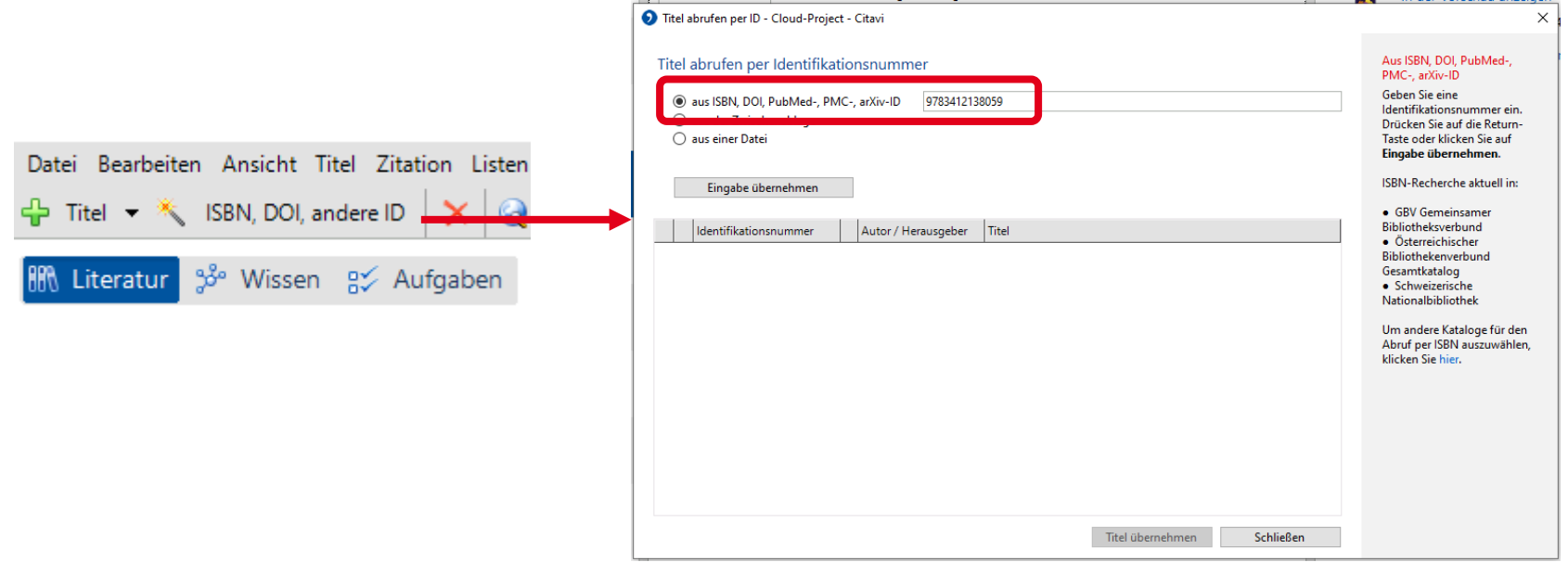

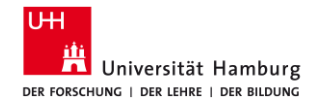

### **Volltext finden und herunterladen**

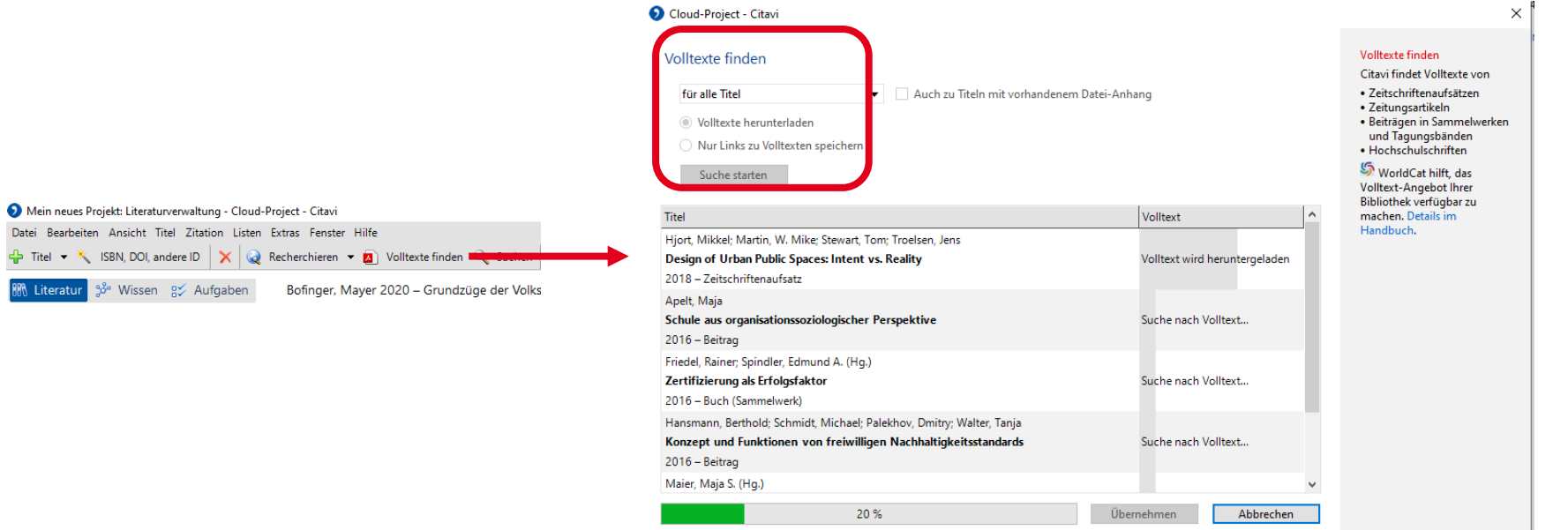

**RRR** Li

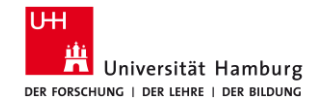

### **PDFs hochladen**

- Ziehen Sie PDFs per Drag & Drop vom Speicherplatz (Laufwerk, USB, Cloud) in die erste Spalte Ihres Citavi-Projekts.
- Nach einigen Sekunden zeigt Citavi die Referenz an.
- Überprüfen Sie, ob Citavi die Titeldaten alle übernommen hat.
- Wenn nicht, ergänzen Sie die Daten ggf. manuell.

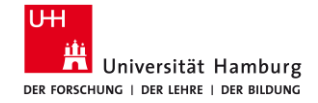

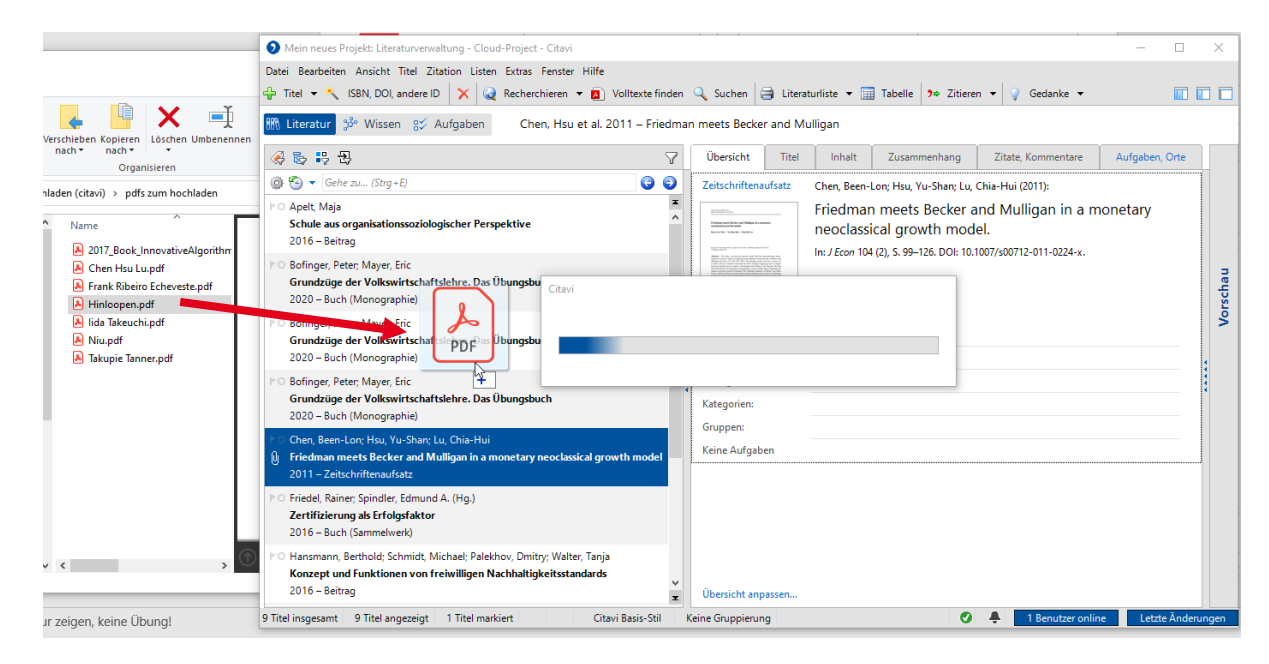

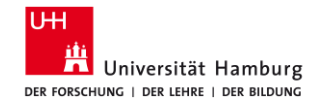

### **Einzelne Titel aus Datenbanken importieren**

- Nehmen sie einzelne Titel aus Datenbanken auf, indem Sie die DOI "picken": Beispiel "Business Source Complete"
	- 85. Making Sense of the Costs and Benefits of Brexit: Challenges for Economists.

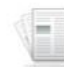

By: Begg, lain. Atlantic Economic Journal. Sep2017, Vol. 45 Issue 3, p299-315. 17p. 1 Chart, 4 Graphs DOI: 10.1007/s11293-017-9550-x (

Subjects: Economists; Economics; Economic development; Brexit Referendum, 2016 -- Economic aspects; Economic conditions in Great Britain, 1997-

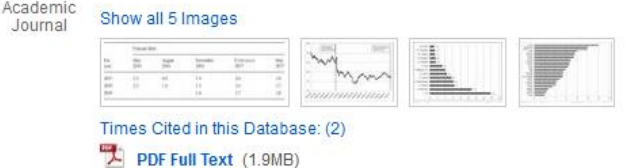

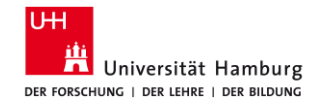

## **Merklisten aus Datenbanken importieren**

- Speichern Sie während Ihrer Recherche Artikel in der Merkliste
- **Importieren Sie dann die gesamte Merkliste auf einmal nach Citavi**
- **E. Beispiel: Business Source Complete**
- Achtung:
	- **EXERGIBER 19 Merklisten sehen in jeder Datenbank anders aus**
	- Wählen Sie das Format "Citavi" oder "RIS" zum Importieren

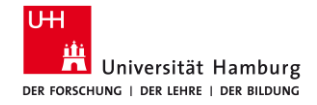

### **Merkliste importieren 1**

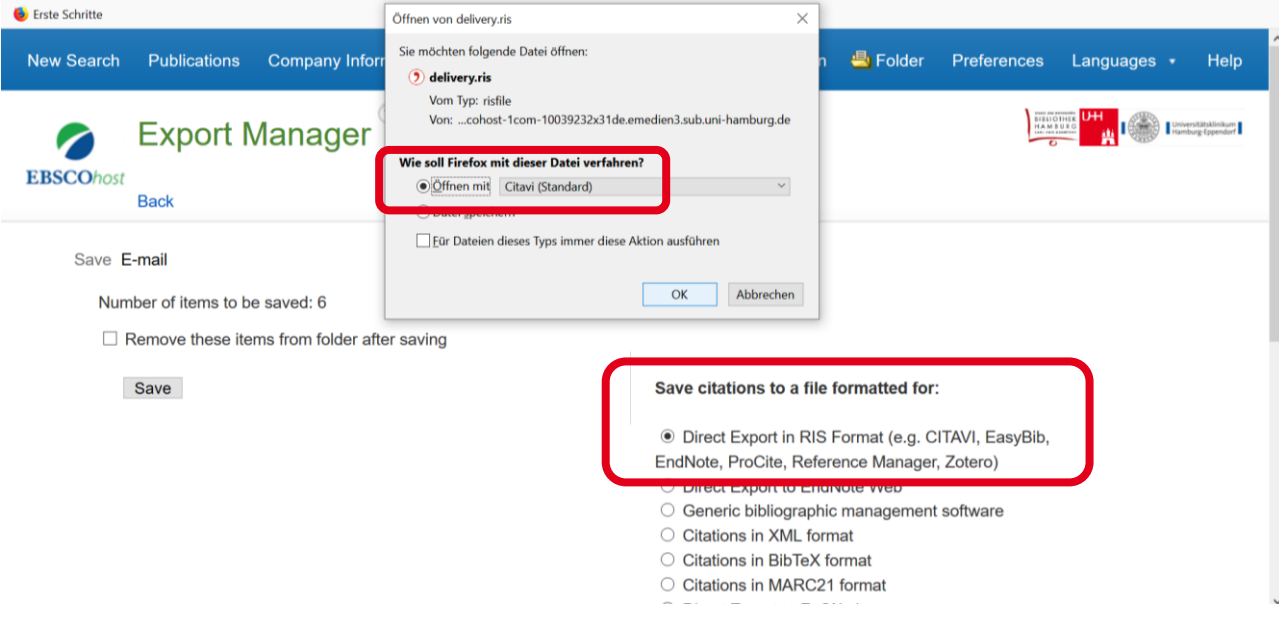

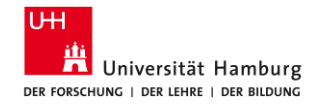

### **Merkliste importieren 2**

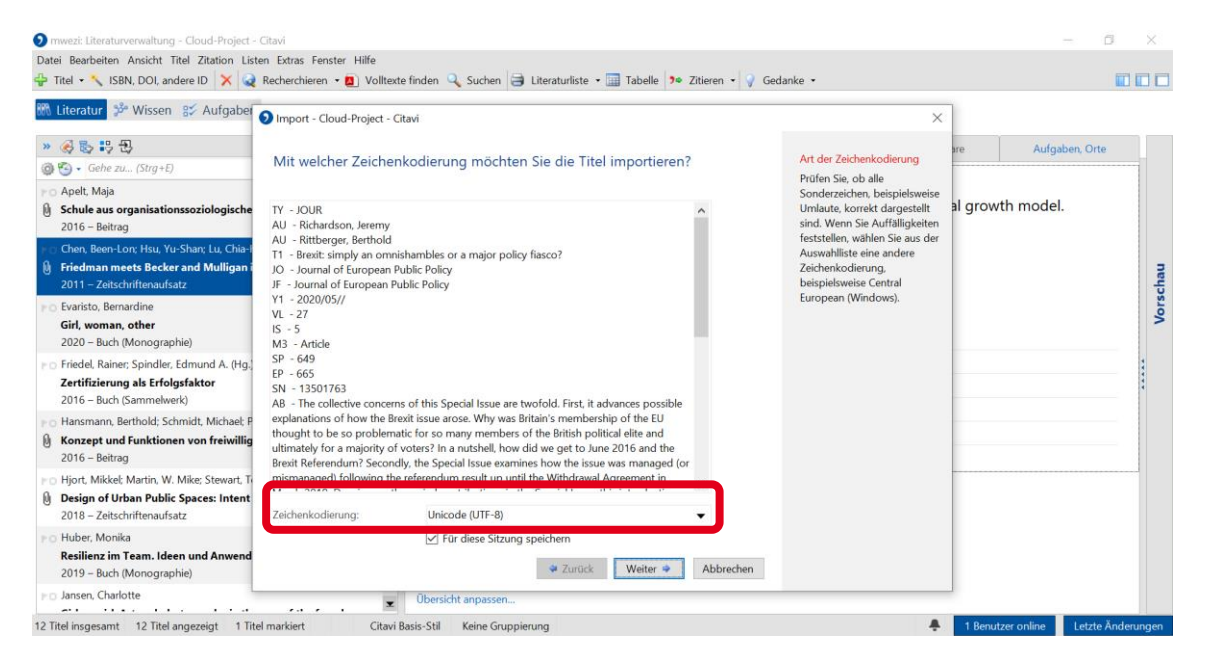

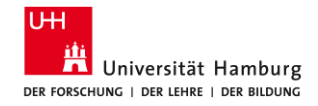

### **Merkliste importieren 3**

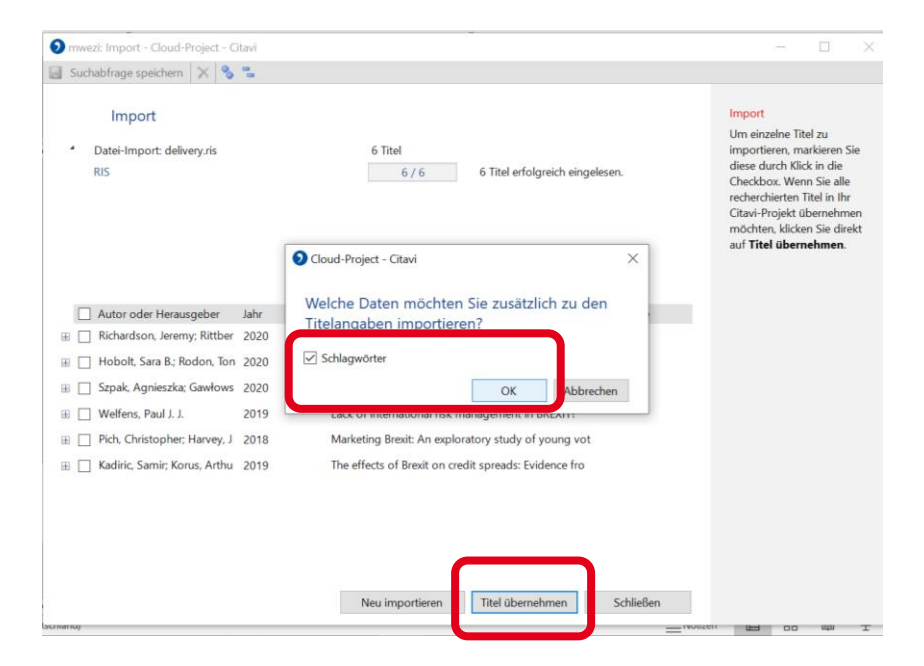

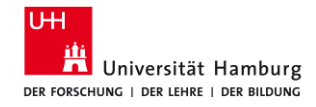

# **Titel manuell erfassen (wenn's gar nicht anders geht…)**

- "*+Titel*" anklicken <sup>→</sup> Ein neues Fenster öffnet sich
- Passenden *Dokumententyp* auswählen und *OK* anklicken
- Die notwendigen Titeldaten manuell eintragen
	- Achtung:
		- **E** Name immer in der Reihenfolge: Nachname, Vorname
		- Blaue Schrift kennzeichnet Links, nicht Pflichtfelder!

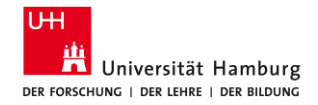

#### **Titel manuell erfassen 1**

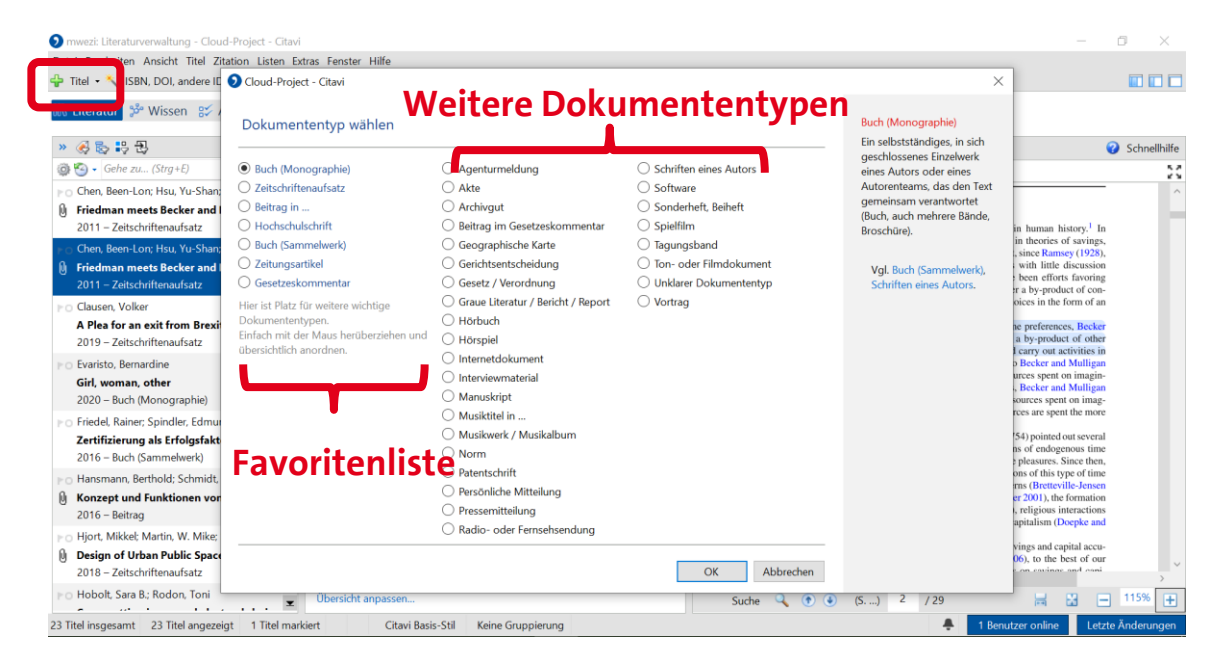

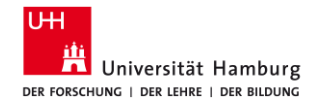

#### **Titel manuell erfassen 2**

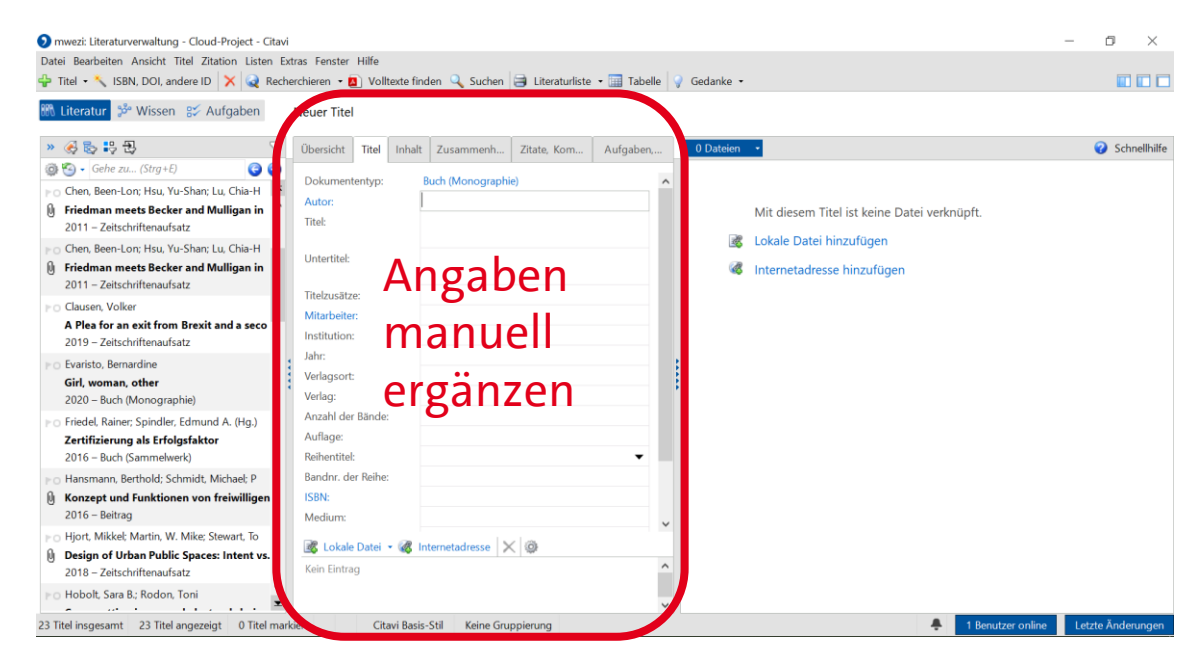

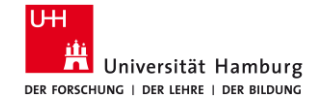

# **Referenzen organisieren**

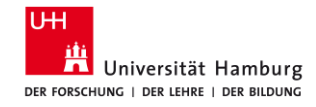

# **Gliederung erstellen (mit Kategorien)**

- Wechseln Sie im Menü *Literatur | Wissen | Aufgaben* zum Reiter *Wissen*.
- Wählen Sie im darunter angezeigten Menü die Option Kategorien als *Spalte einblenden* aus.
- Mit den *Kategorien* und *Subkategorien* können Sie nun eine Gliederung für Ihre wissenschaftliche Arbeit erstellen.

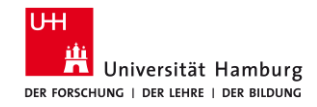

# **Übung 1: Gliederung erstellen**

- 1 Einleitung
- 2 Hauptteil
	- 2.1 Kapitel
		- 2.1.1 Kapitel
		- 2.1.2 Kapitel
	- 2.2 Kapitel
	- 2.3 Kapitel
- 3 Schluss / Fazit

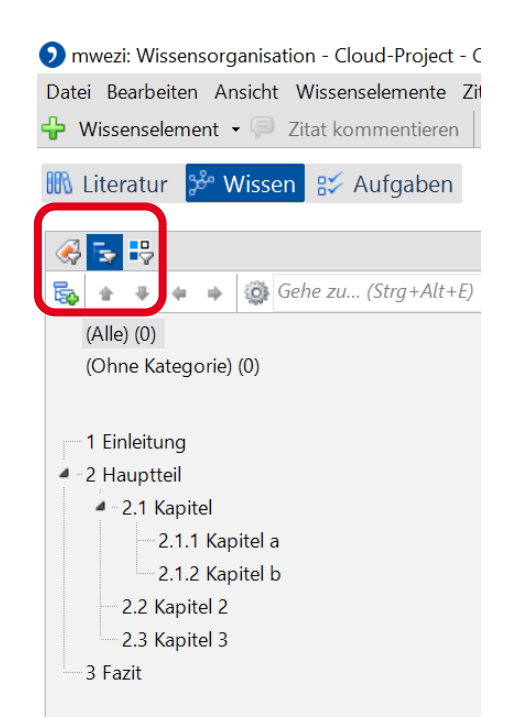

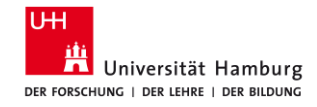

## **Textauszüge aus PDF-Dateien erfassen (Direktes Zitat 1)**

- Wechseln Sie im Menü *Literatur | Wissen | Aufgaben* zum Reiter *Literatur*.
- Wählen Sie einen Titel mit PDF-Anhang aus.
- Bearbeiten Sie die PDF in der rechten Spalte.
- Markieren Sie eine kurze Textstelle in der PDF-Datei und klicken dann im oben neu erschienenen Menü *Wörtliches Zitat* an.

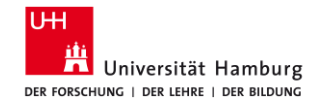

# **Textauszüge aus PDF-Dateien erfassen (Direktes Zitat 2)**

- Das erfasste Zitat wird in der mittleren Spalte angezeigt. Wichtig: Ergänzen Sie die Anführungsstriche!!!
	- **E** Der kleine blaue Pfeil öffnet das Zitat in einem separaten Fenster.

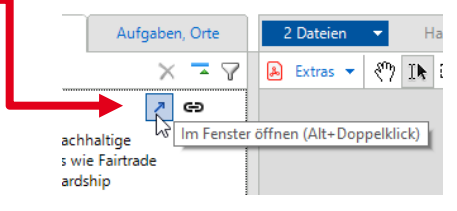

■ Ergänzen Sie hier die Anführungsstriche, Seitenzahl und ggf. Kategorie (Gliederungspunkt).

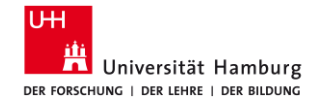

### **Textauszüge aus PDF-Dateien erfassen (Direktes Zitat 2) 2**

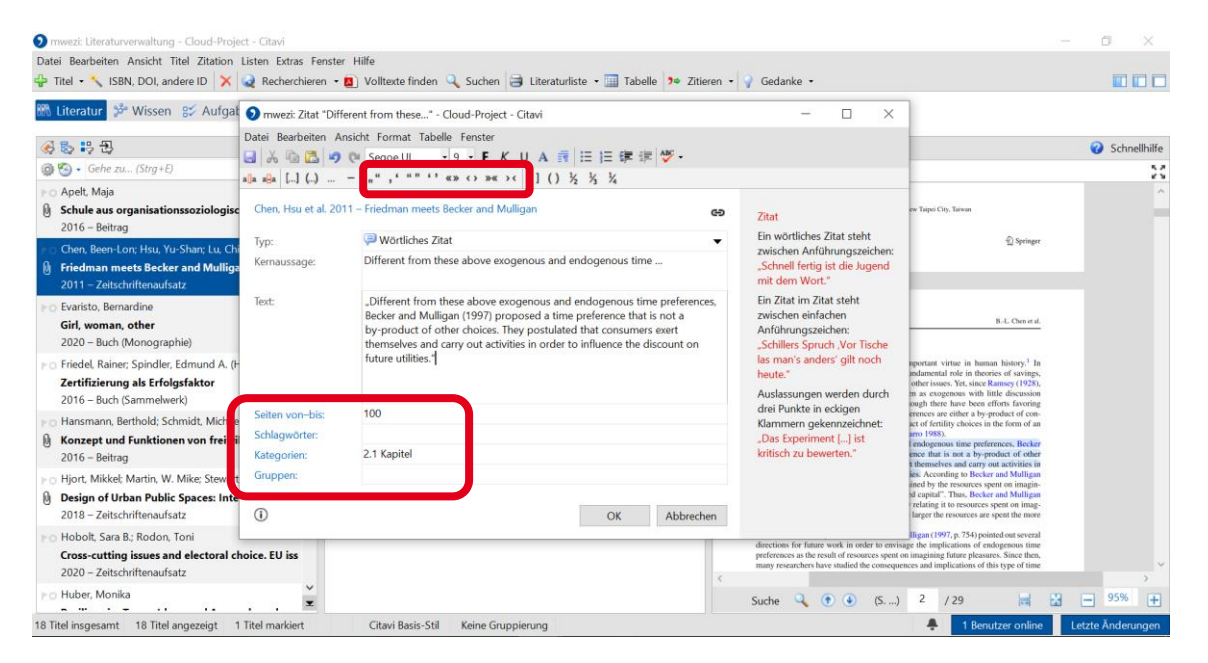

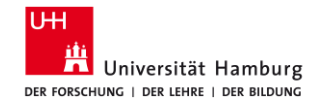

# **Übung 2: Indirektes Zitat erfassen**

- Wählen Sie einen anderen Titel mit PDF-Anhang aus.
- **Markieren Sie eine kurze Textstelle in der PDF-Datei und klicken dann** oben im Menü *Indirektes Zitat* an.
- Öffnen Sie das Zitat mit dem blauen Pfeil in einem separaten Fenster.
- Ergänzen Sie hier den Text (indirektes Zitat!), Seitenzahl und Kategorie.

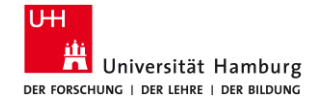

# **Referenzen zitieren**

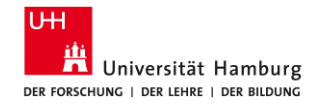

# **Zitationsstil suchen & hinzufügen**

- Suchen Sie die deutsche Version des Zitationsstil *American Psychological Association* kurz *APA,* indem Sie:
	- Im Menü *Zitation » Zitationsstile » Zitationsstil wechseln* anklicken
	- *Stil suchen* anklicken.
	- Wahlweise nach Namen, Zitiermethode, Sprache und/oder Fachgebiet suchen.
	- Fügen Sie den gewünschten Stil Ihrer Favoritenliste hinzu.

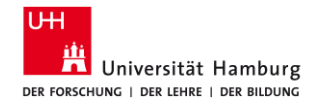

### **Zitationsstil suchen & hinzufügen 1**

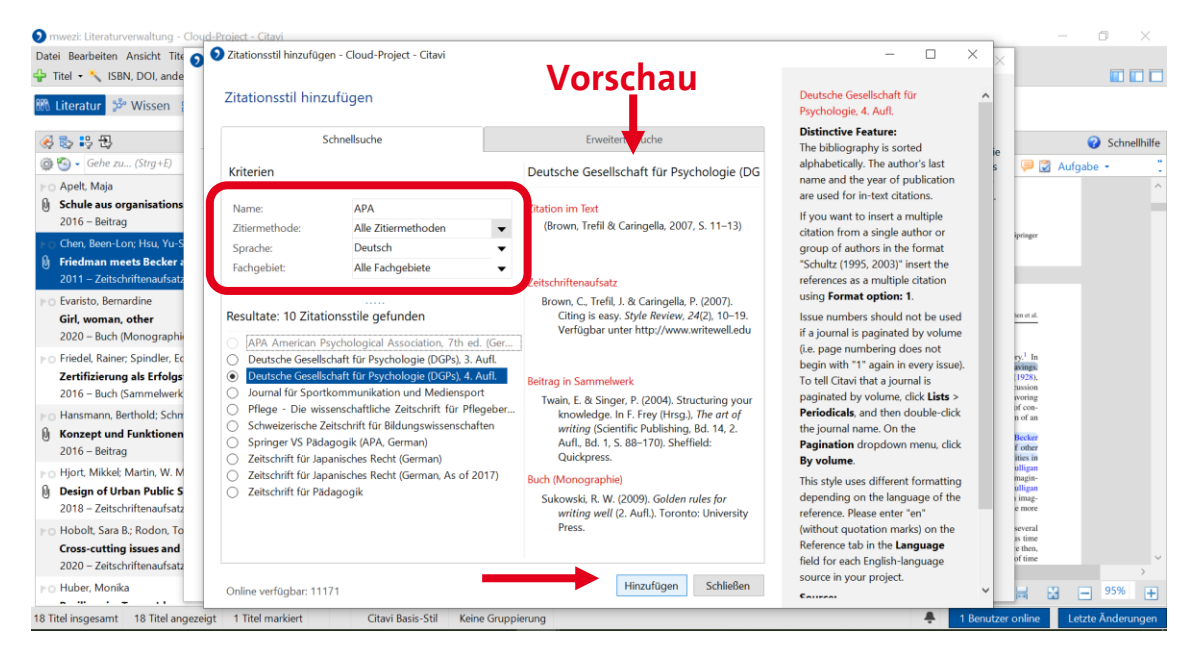

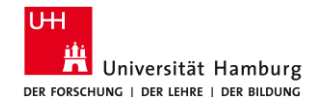

# **Übung 3: Zitationsstil suchen**

- Im Menü *Zitation » Zitationsstile » Zitationsstil wechseln* anklicken
- **Example 3 Stil suchen** anklicken
- Suchen Sie nach der Zitiermethode "In Fußnote: Autor, Jahr", nach der Sprache "Deutsch" und dem Fachgebiet "Wirtschaftswissenschaften".
- Fügen Sie den Stil *BFuP Betriebswirtschaftliche Forschung und Praxis* zu Ihrer Favoritenliste hinzu*.*

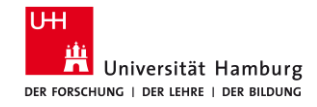

# **Übung 4: Gliederung und Zitate nach Word übertragen**

- Öffnen Sie Word und klicken Sie den Citavi-Reiter auf der rechten Seite an.
- Öffnen dann das Projekt, an dem Sie gerade arbeiten.
- Sie sehen jetzt die Gliederung, die Sie erstellt haben.
- Klicken Sie mit der rechten Maustaste auf die erste Kategorie und fügen Sie **alle Kategorien und Wissenselemente** (Zitate, Kommentare etc.) in Word ein.

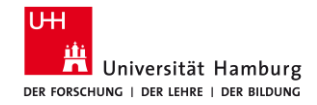

## **Gliederung und Zitate nach Word übertragen 1**

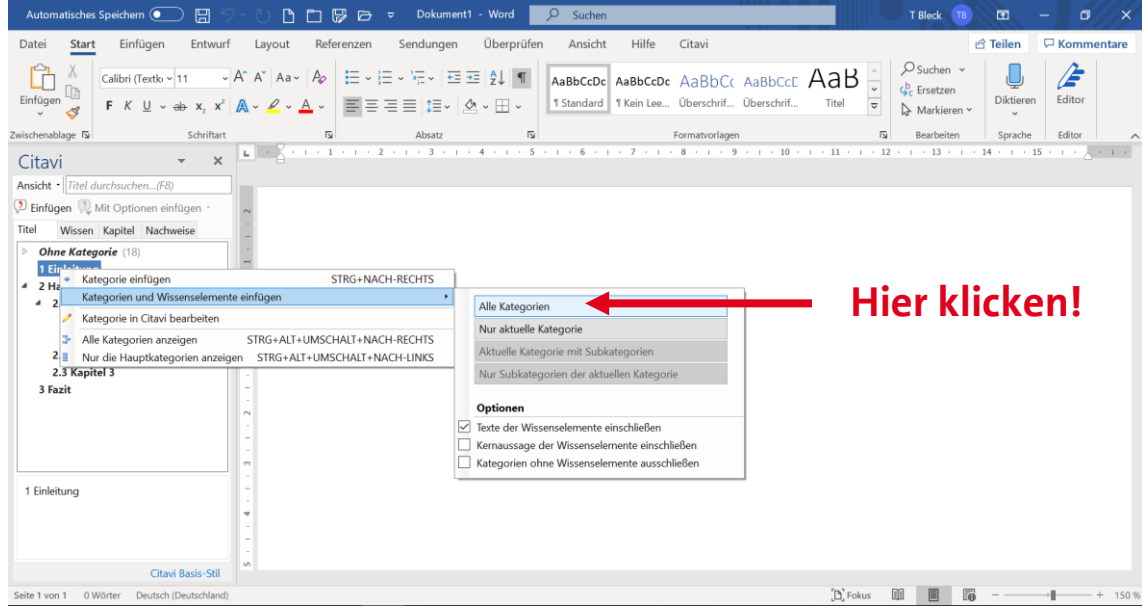

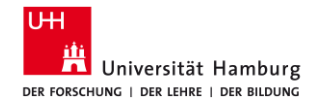

# **Übung 5: In Word mit Citavi zitieren**

- Weitere Literaturverweise im unten angezeigten Muster per Mausklick (rechts) in das Word-Dokument einfügen:
- (Autor:in Jahr)
- $\blacksquare$  (Autor: in Jahr, S. 10)
- (vgl. Autor:in Jahr)
- Autor:in (Jahr)
- (Autor:in A; Autor:in B)

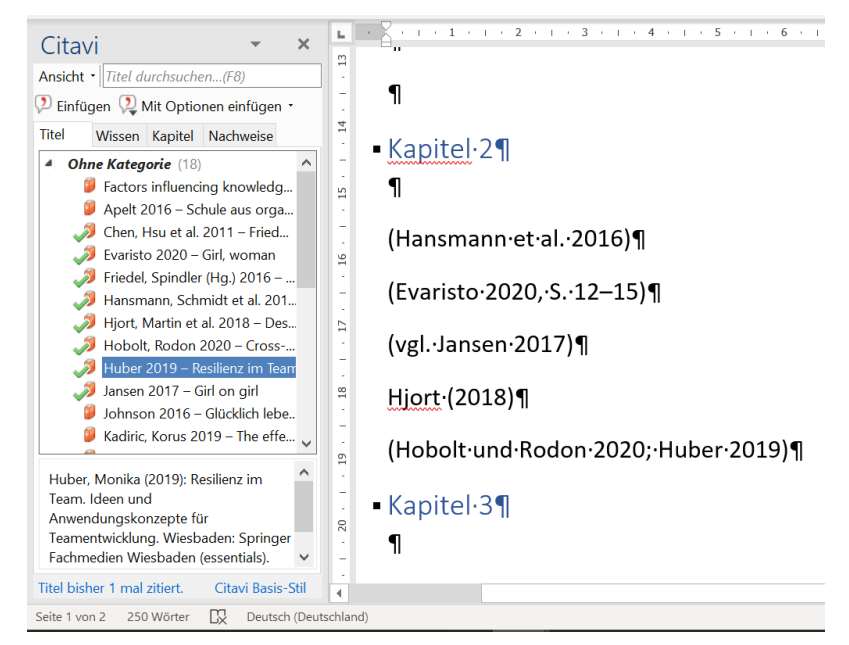

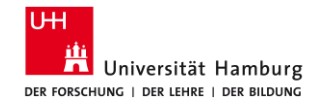

### **Literaturliste**

Eine alphabetische *Literaturliste* wird automatisch am Ende Ihres Dokumentes im ausgewählten Zitierstil generiert und immer aktualisiert, wenn Sie das Dokument bearbeiten.

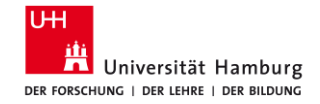

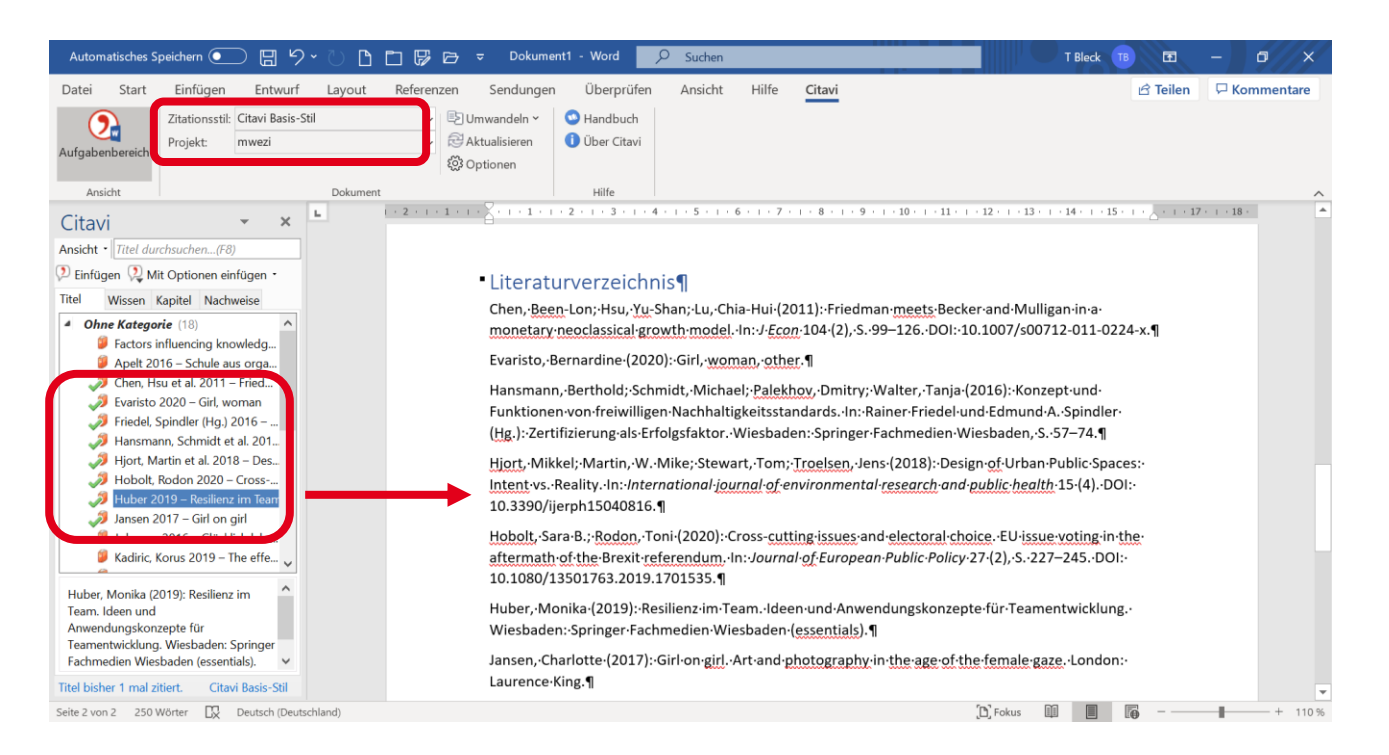

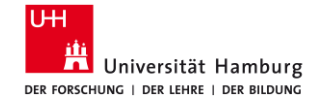

# **Fragen? Feedback?**

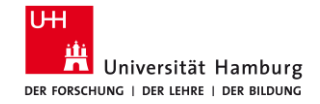

# **Mehr Infos und Support**

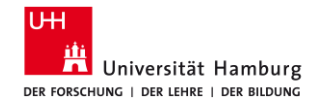

# **Materialien auf der Website der Bibliothek WISO/BWL**

- [Recherchetipps](https://www.wiso.uni-hamburg.de/bibliothek/recherche/recherchetipps.html)
- [Erstsemester-Starterpaket](https://www.wiso.uni-hamburg.de/bibliothek/service/beratung-und-schulungen/starterpaket.html)
- [Materialien aus Schulungen](https://www.wiso.uni-hamburg.de/bibliothek/service/beratung-und-schulungen/materialien.html)
- **Example 2 [Literaturverwaltungsprogramme im Vergleich](https://www.wiso.uni-hamburg.de/bibliothek/service/beratung-und-schulungen/materialien.html)**

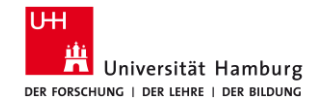

# **Arbeitsgruppe Informationskompetenz**

Universität Hamburg Fakultät für Wirtschafts- und Sozialwissenschaften Bibliothek der Fakultäten WISO und BWL

Von-Melle-Park 5 20146 Hamburg

Telefon: +49 40 42838-5605 (Sabine Rauchmann – Koordination, Literaturrecherche) Telefon: +49 40 42838-8812 (Elena Pencheva – Koordination, Fachbibliothek Wirtschaftswissenschaften) Telefon: +49 40 42838-4662 (Ute Lehmann – Koordination, Fachbibliothek Sozialwissenschaften) Telefon: +49 40 42838-3560 (T Bleck - Citavi/Zotero)

E-Mail: [bib-schulung.wiso@uni-hamburg.de](mailto:bib-schulung.wiso@uni-hamburg.de) Website: [www.wiso.uni-hamburg.de/bibliothek](http://www.wiso.uni-hamburg.de/bibliothek)

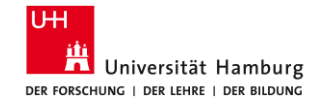

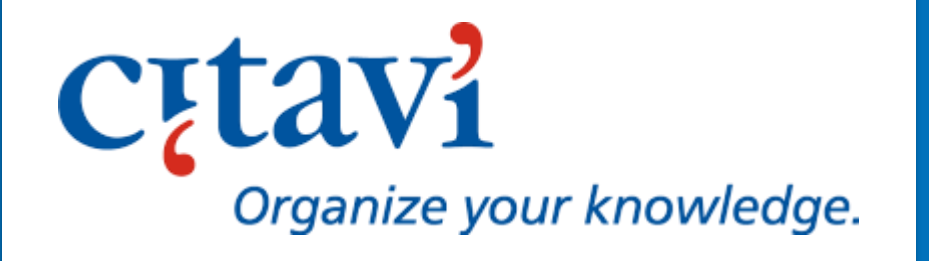

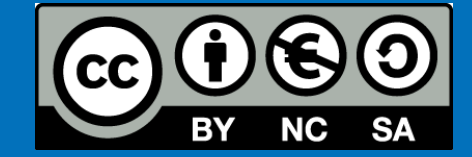

# **Viel Erfolg beim Schreiben und Zitieren!**